snt.be

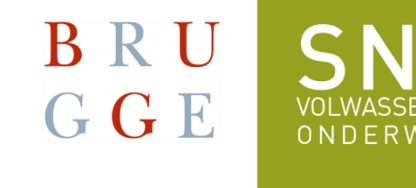

SNT uses **Teams** for online classes.

# **1. Installing Teams on your smartphone**

You only have to do this once.

# **Android:**

Go tot he **Play Store** by tapping this symbol:

#### **iPhone:**

Go tot he **App Store** by tapping this symbol:

Type **Teams** in in the search bar:

- You will see Microsoft Teams.
- $\widehat{\mathbb{R}}\parallel_{\mathbb{R}^{+}}\widehat{\mathbb{R}}$ 15:00 0  $\equiv$  Zoeken naar apps en ga... **Voor jou** Populairste items Categori 15:07 □●  $\mathbb{R}$  lh,  $\mathbb{R}$  $\alpha$  $\leftarrow$ teams **Microsoft Teams** Installeren Microsoft Corporat...
- Tap **Install**. This will take some time. Just wait. Don't do anything!

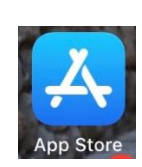

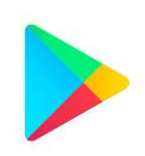

You will see this:

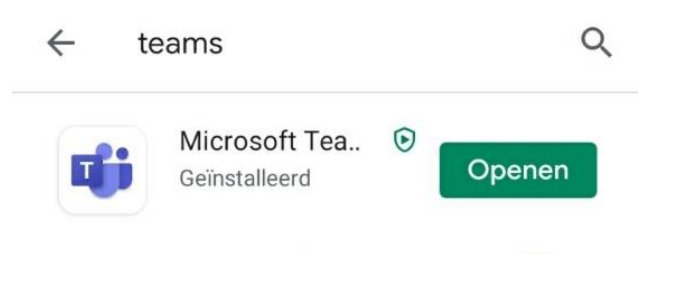

 $15:17 - 12 = 0$ 

 $\mathcal{R}_{\bullet}$  at  $\mathcal{R}$ 

- Tap **Open**.
- You will see this:

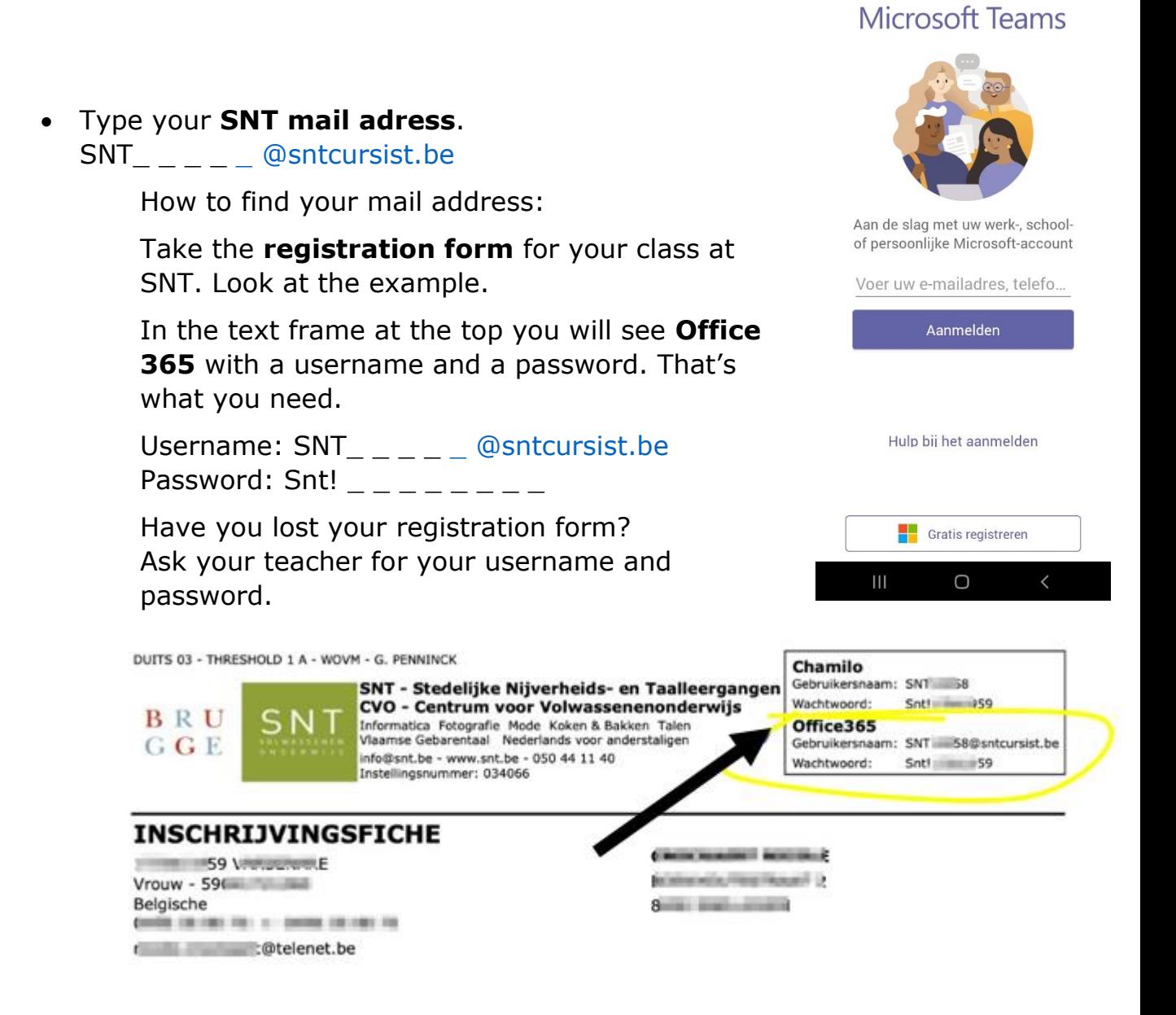

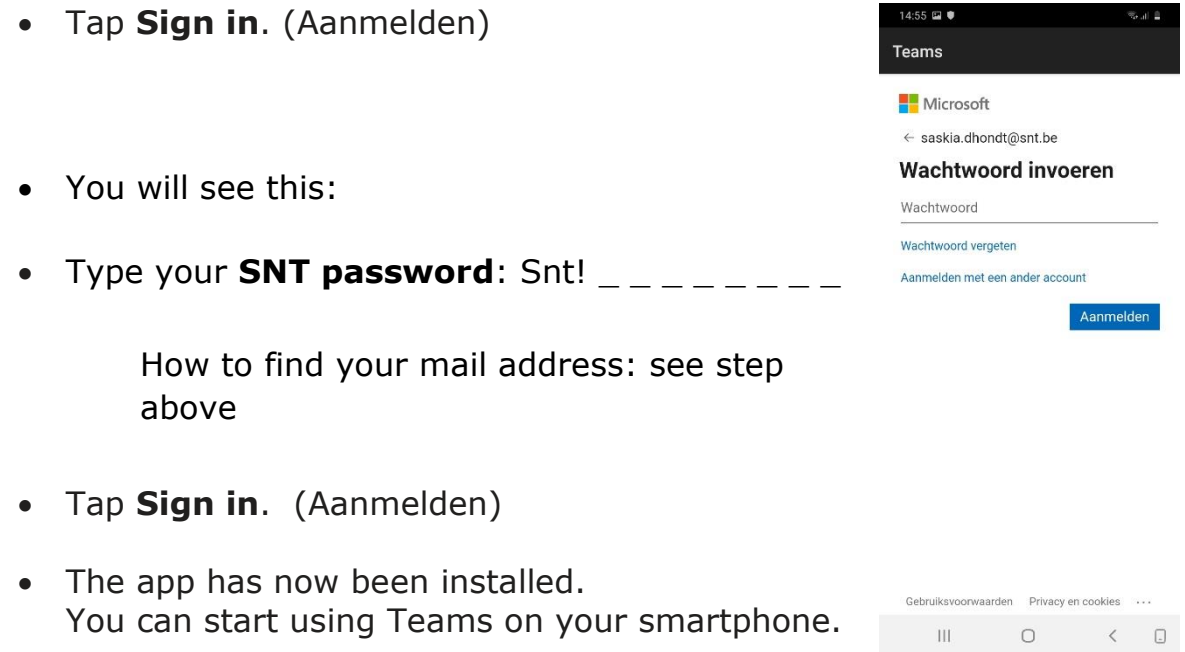

## **2. Installing Teams on your computer**

You only have to do this once.

1. Take the **registration form** for your class at SNT. Look at the example.

In the text frame at the top you will see **Office 365** with a username and a password. That's what you need.

Username: SNT @sntcursist.be Password: Snt!  $_{- - - - - - -}$ Have you lost your registration form? Ask your teacher for your username and password.

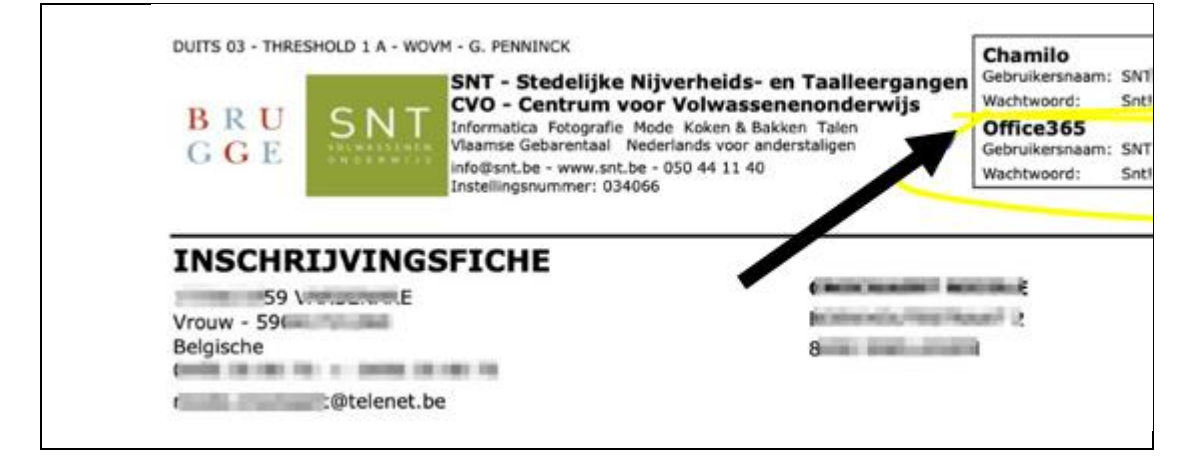

2. Go to your preferred internet browser: Google Chrome, Microsoft Edge, Firefox, …

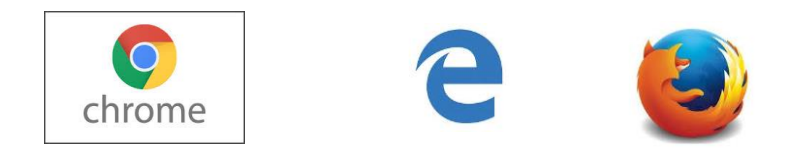

- 3. Go to [www.google.com](http://www.google.com/) and type: download MS Teams
- 4. You will see:

Download desktop and mobile apps I Microsoft Teams Download Microsoft Teams now and get connected across devices on Windows, Mac, and Android. Collaborate better with the Microsoft Teams app.

5. Tap the blue title:

Download desktop and mobile apps | Microsoft Teams

- 6. You will see this: **Download Microsoft Teams** Connect and collaborate with anyone from anywhere on Teams. Download for desktop 7. Click Download for Download for mobile **desktop**.
- 8. You will see this:

# Download Teams for work on your desktop

**Download Teams** 

- 9. Click **Download Teams.** Wait.
- 10. You will see this in the left bottom corner:

Download Teams for work on your desktop

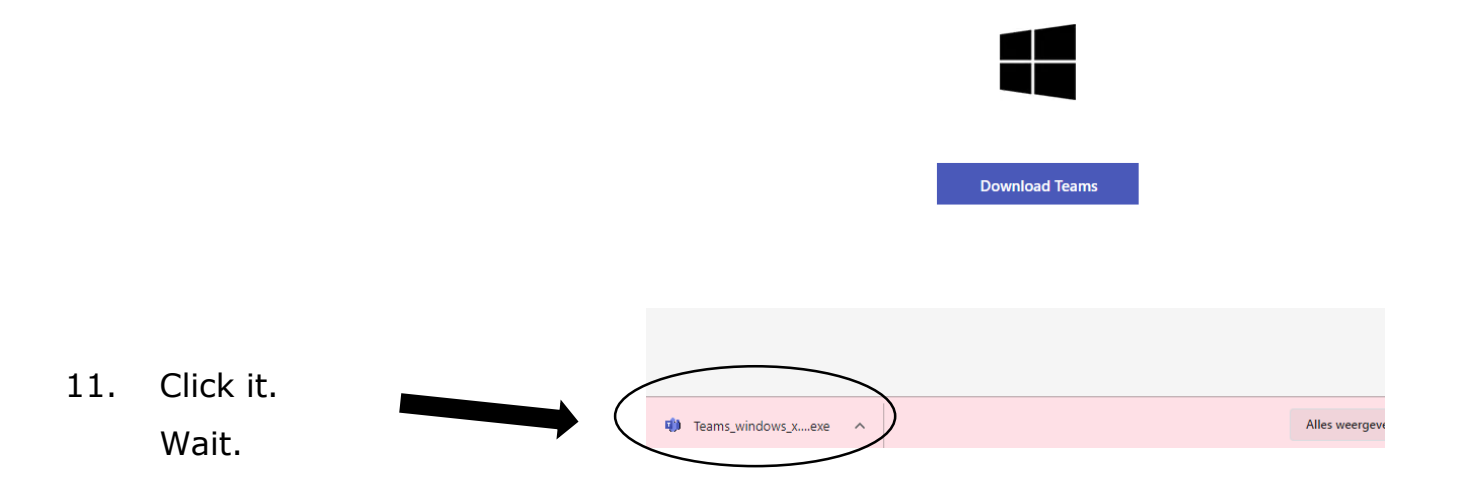

#### 12. You will see this:

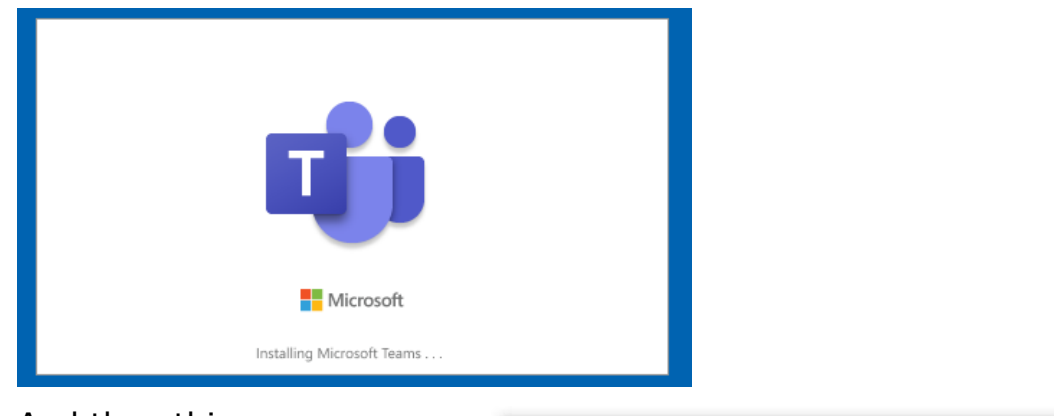

13. And then this:

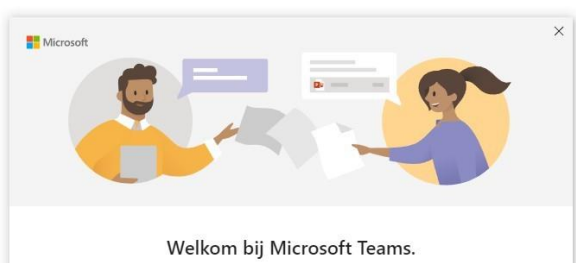

Doorgaan

U kunt nu in één app chatten en samenwerken met collega's. Meer informatie

- 14. Click Continue. (Doorgaan)
- 15. You will see this:

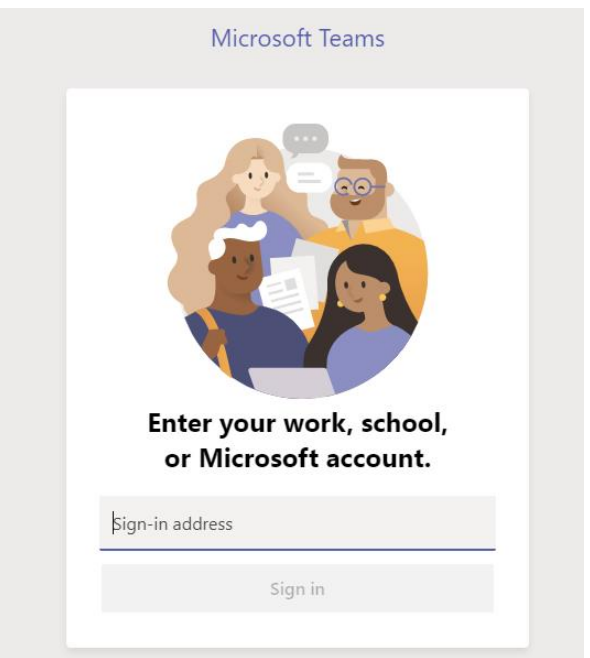

16. Type your SNT mail adress. (You can find it on your registration form or ask your teacher.)

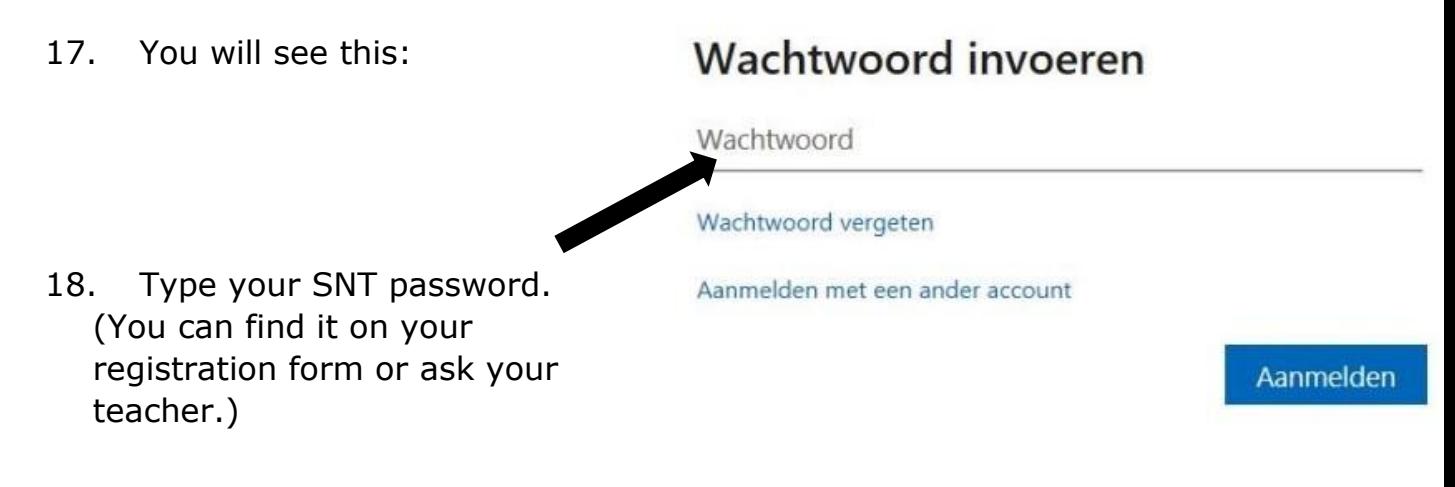

19. Click Sign In. (Aanmelden.) You have installed Teams on your computer..

#### **3. Teams – join the class**

#### **OPTION 1:**

- Take your computer / IPad / smartphone/… at the right time. Your teacher will tell you when.
- **Click**

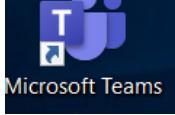

- Click **Calendar.**
- Click **Join / Participate** on the right day and time.

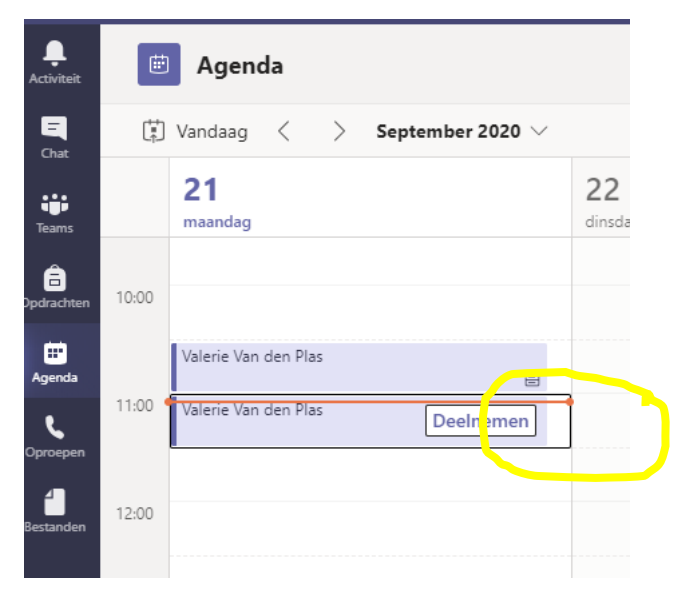

## **NOT WORKING? OPTION 2**

- Take your computer / iPad / smartphone/… at the right time. Your teacher will tell you when.
- Open the **e-mail** your teacher sent you in your private e-mail inbox.
- Click the **link.**

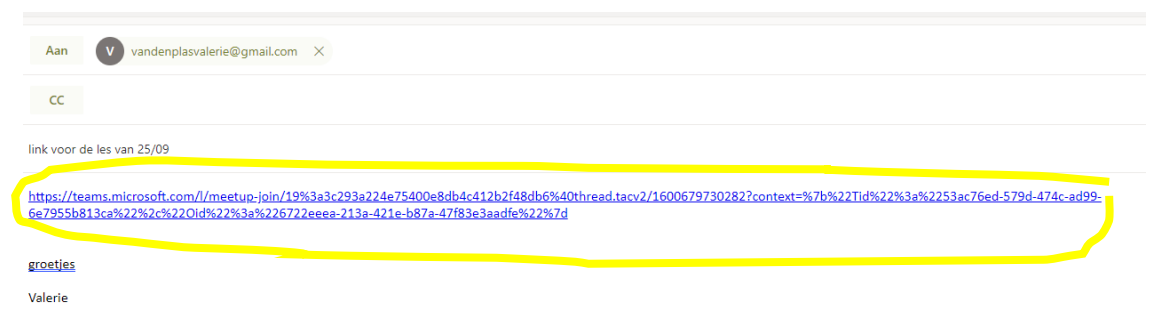

## **4. Teams - during class**

You are now participating in the lesson.

You can see yourself, the teacher and the other students.

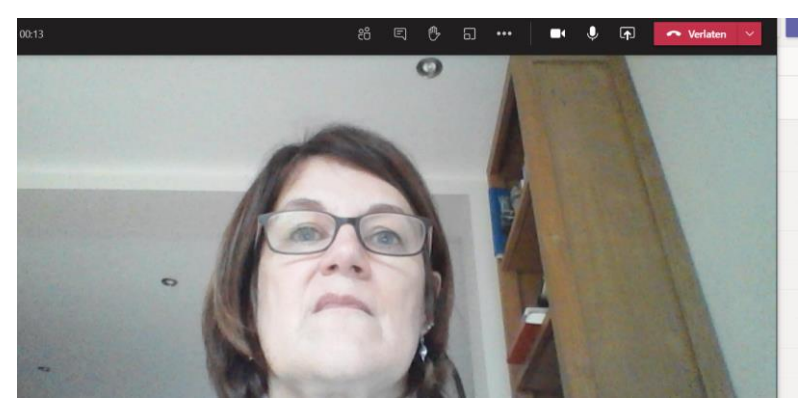

You will see this above the images:

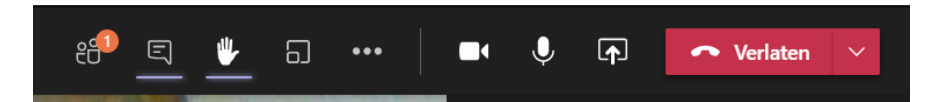

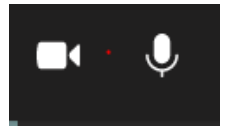

De camera and microphone are on. The others can see and hear you.

The camera should always be on!

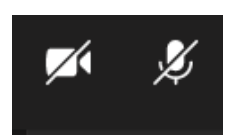

The camera and microphone are off.

The others **cannot** see or hear you.

leave.

Click / Tap the camera to turn it on or off.

Click / Tap the microphone to turn it on or off.

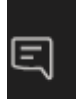

This is the chat function.

Click / Tap it to chat with the others.

You will see this on the bottom right.

Type your message in the bar and click / tap the arrow to send.

Class is over. Click / Tap the red button to

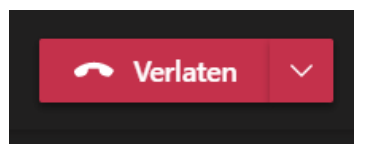

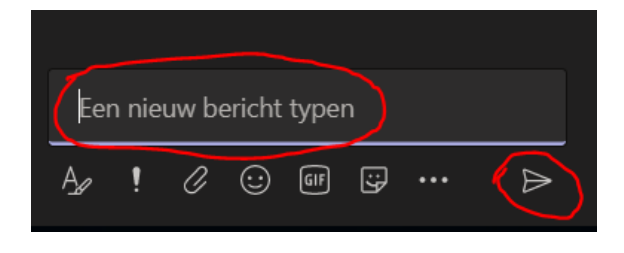